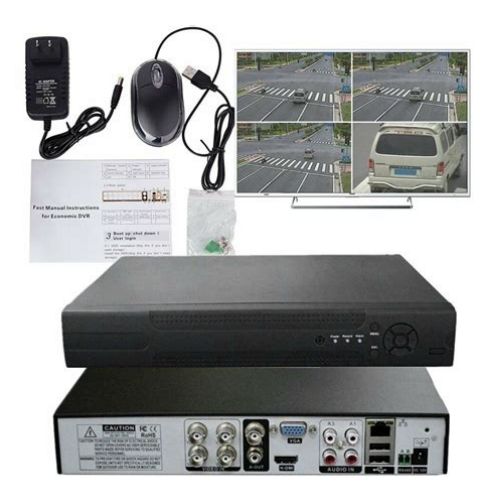

**File Name:** 4 channel digital video recorder manual.pdf **Size:** 3703 KB **Type:** PDF, ePub, eBook **Category:** Book **Uploaded:** 16 May 2019, 22:32 PM **Rating:** 4.6/5 from 772 votes.

### **Status: AVAILABLE**

Last checked: 12 Minutes ago!

**In order to read or download 4 channel digital video recorder manual ebook, you need to create a FREE account.**

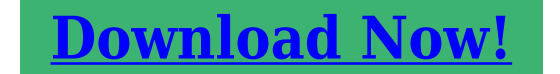

eBook includes PDF, ePub and Kindle version

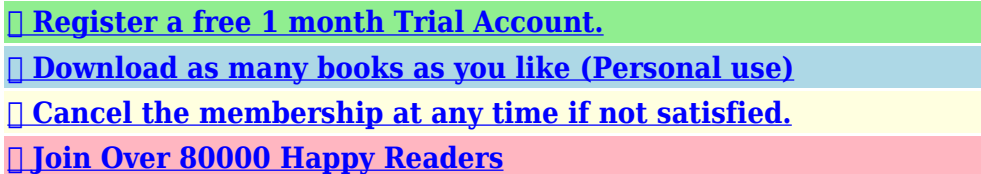

# **Book Descriptions:**

We have made it easy for you to find a PDF Ebooks without any digging. And by having access to our ebooks online or by storing it on your computer, you have convenient answers with 4 channel digital video recorder manual . To get started finding 4 channel digital video recorder manual , you are right to find our website which has a comprehensive collection of manuals listed. Our library is the biggest of these that have literally hundreds of thousands of different products represented.

 $\pmb{\times}$ 

## **Book Descriptions:**

# **4 channel digital video recorder manual**

Damage requiring Service All the safety and operating instructions should be read before the Unplug this equipment from the wall outlet and refer servicing to appliance is operated.You can view video and control your DVR remotely by connecting via Ethernet.Refer to the installation manuals for the other items that make up part of your system. NOTE The Loop BNC connectors are auto terminated. Do NOT connect a cable to the Loop BNC unless it is connected to a terminated device because it will cause poor quality video. Mechanical or electrical switches can be wired to the AI AlarmIn and GND Ground connectors. The threshold voltage is 4.3V and should be stable at least 0.5 seconds to be detected. Camera Buttons HDD LED Alarm Out LED Network LED. Clip Copy LED The Clip Copy LED is lit when the DVR is clipcopying. Power LED The Power LED is lit when the unit is On. PANIC Button Pressing the button starts panic recoding of all camera channels, and displays. When entering the playback mode, video is paused. Pressing the arrow button plays back video at regular speed. The screen displays when the DVR is in the Pause mode and the screen displays when the DVR is playing back video. The unit takes approximately 60 seconds to initialize. Initial Unit Setup Before using your DVR for the first time, you will want to establish the initial settings. This includes items such as time and date, display language, camera, audio, remote control, record mode, network and password. That character appears in the title bar and the cursor moves to the next position. Pressing toggles between the upper and. The Upgrade screen appears. The screen displays the upgrade package file names that are available. The ".rui" indicates that the file is for software upgrades and ".ofi" indicates that the file is for optical drive firmware upgrades. The icon will be displayed in the last column for system activities of the remote site. You can scroll[.http://adana-kompresor.com/userfiles/comfortmaker-air-conditioner-user-manual.xml](http://adana-kompresor.com/userfiles/comfortmaker-air-conditioner-user-manual.xml)

**4 channel digital video recorder manual, zmodo 4 channel h.264 digital video recorder manual, swann 4 channel digital video recorder manual, 4 channel h.264 digital video recorder manual, swann 4 channel hd digital video recorder manual, swann h.264 4 channel digital video recorder manual, 4 channel digital video recorder manual, 4 channel digital video recorder manual.**

Select from the three available time formats and press the button to save your selected format. NOTE The clock will not start running until you have highlighted Save and pressed the button. This toggles between On and Off. Highlight the box beside Time Server and press the button. A virtual keyboard appears that you can use to enter the IP address or domain name of the time server. Once the "Bad" message displays, replacing the hard disk drive is recommended, usually within 24 hours. NOTE Temperature and S.M.A.R.T. A virtual keyboard appears allowing you to enter the Group name. You can use up to 15 characters including spaces in the group name. It can also be set to never automatically login a user. Highlighting the box beside Auto Logout allows you to select from a list of times that the user will be automatically logged out. Highlight the first box beside Transfer Speed. Press the Up and Down arrow buttons to set the Transfer Speed from 50Kbps to 100Mbps. Highlight the second box beside Transfer Speed. You can select the unit of measure for the transfer speed between bps and ips. Highlight the box beside Type and press the button. You can select the type of network configuration from Manual, DHCP and ADSL with PPPoE. Select the desired type and press the button. Refer to the RAS manual for details. Selecting DHCP from the Type and highlighting Save button reads the current IP address of the DVR configured by DHCP Dynamic Host Configuration Protocol network. NOTE When LAN settings have been changed, set up the DVRNS after saving your LAN changes by highlighting Save and pressing the button. Proper DVRNS

settings will display the help desk information of the DVRNS server in the box beside Help Desk. WebGuard Setup Highlight the WebGuard tab, and the WebGuard screen displays. You will only be able to change the settings if Mail is enabled. Highlight the box beside SMTP Server and press the button.<http://chilebesttour.com/userfiles/comfortlink-ii-installation-manual.xml>

A virtual keyboard appears that you can use to enter the IP address or domain name of the SMTP server. When LAN is turned On you can change the IP addresses. Highlight the IP Address box that you want to change and press the button. NOTE You will only be able to set up PTZ devices if the PTZ port is set to RS232 or RS485. Highlight the box in the Product column for the PTZ camera you wish to configure and press the button. The DVR can record up to two audio inputs. Highlight the box beside the input and press the button. A list of cameras appears, and you can select which camera you want associated with that audio input. The Range box allows you to set the time that the alarm schedule will be active in 15minute increments from 0000 to 2400. The Remote Control setup screen allows you to select a port and make correct settings for a remote keyboard. Highlight the box beside Port and select between None, RS232 and RS485. Highlighting Recycle and pressing the button toggles between On and Off. In the Recycle mode, the DVR records over the oldest video data once all available storage space has been used. When Recycle is turned off, the DVR stops recording once all available storage space has been used. Selecting Cancel exits the screen without saving the changes. Schedule Screen Highlight Schedule in the Record menu and press the button, and the Schedule setup screen appears.Highlight the box under the Range heading and press the button to change the time range that the scheduled recording will take place. However, the ips will be reset to the supported maximum value when the ips, Quality, Resolution and Dwell are all set to the highest value. The image speed can be set from 0.10 to 30.00 ips 25.00 ips PAL, and image quality can be selectable from Very High, High, Standard and Low. You can set the actions the DVR will take whenever it senses an input on one of its alarm input connectors. Highlight the desired box under the Record heading, and press the button.

The Motion Detection setup screen appears. Your DVR has builtin video motion detection. Video motion detection can be turned On or Off for each camera. The DVR can be set to react to motion detection differently for each camera.The Video Loss setup screen appears. The DVR checks to see if anything is obscuring the camera. Highlight the slider bar beside Check Obscuration, and use the Left and Right arrow buttons to adjust the setting. Select between Alarm Output and Beep DVR's internal buzzer that you would like to activate and to sound whenever the DVR detects video loss on the selected camera. Highlight the box beside Port, and press the button. NOTE If you have set the Port as None, you will not be able to make any changes to the screen. NOTE When using the USB to serial textin device, do NOT remove the USB cable from the port while the system is running. Use the virtual keyboard to enter any strings of text that you want the DVR to ignore. Refer to the device manufacturer's documentation for text strings that the device sends during transactions, so you will know which ones you do not want recorded. A list of PTZ presets appear. Select the preset positions for each PTZ camera, where you want PTZ cameras to move to when the DVR detects text input. You can save your TextIn changes by highlighting Save and pressing the button. Highlight the box beside Disk Bad Notify, and press the button. Select percentage level of bad disk sectors at which you want the DVR to trigger an alert. Percentage levels range from 10% to 90%. Highlight the AlarmOut box beside the desired event Check Recording, Check AlarmIn, Disk Almost Full, Disk Full, Disk Bad, Disk Temperature, or Disk S.M.A.R.T., and press the button. Disk Almost Full will be highlighted when the DVR is not in the Recycle mode and the level of disk usage reaches the Disk Almost Full percentage you made in the System Event setup screen on the Event menu. If it has not, please refer to Chapters 2 and 3.

# <http://www.drupalitalia.org/node/69419>

The DVR's controls are similar to a VCR. As with a VCR, the main functions are recording and

playing back video. Sequence Mode Pressing the button causes the cameras to display sequentially. Pressing the button SEQUENCE SEQUENCE or one of the camera buttons exits the Sequence mode. Event Monitoring When an event occurs, the DVR will display the camera associated with the event if Event Monitoring On is selected in the Display setup screen OSD tab. Refer to the camera manufacturer's instructions for the proper settings. Depending on the camera specifications, some features may not be supported.The following operations are supported when using a mouse during live monitoring. When in quad 2x2 display mode, clicking the mouse button on a camera image switches that camera to full screen. You can use the Left and Right arrow buttons to highlight the year, month, day, hours, minutes and seconds. Use the Up and Down arrow buttons to change to the date and time you want to search for video. Selecting located at the bottom displays the Calendar Search screen. Days with recorded video display on the calendar with white numbers. You can highlight the days with recorded video by using the arrow buttons. Highlight the box beside From and press the button to toggle between On and Off. When set to Off, you can enter a specific Date and Time. The DVR maintains a log of each time there is Text Input. The TextIn Search screen displays this list. Use the arrow buttons to highlight the event for which you would like to see video.The screen changes for different types of text input devices, and there will be different parameter boxes for you to enter information.Highlight the box beside From and press the button to toggle between On and Off. When set to Off, you can enter a specific Date and Time. Pressing and holding the button. However, you can give the video clip file a different name. Highlight the box beside File Name and press the button. A virtual keyboard appears.

## <http://cleananddecluttered.com/images/canon-mp250-manuale-italiano.pdf>

Enter a file name for the video you are backing up and select Close. The DVR will automatically add the camera number for example "01" and ".exe". Click the right mouse button on the Internet Explorer icon and select the Run as administrator option from the context menu. Otherwise, some functions of WebGuard might be limited. No Power Confirm that there is power at the outlet. Check camera video cable and connections. Check monitor video cable and connections. No Live Video Confirm that the camera has power. Our stores in Geelong, Shepparton and Albury will continue trading as normal. Click here for trading info. Standard freight may also be delayed due to the increased volumes. We appreciate your patience and understanding whilst we do our best to deliver your essential items as fast as possible. NOTE Daily order cutoff times are 245pm AEDT. Please allow extra time for delivery to western states. Premium freight is not available on oversized or bulky items. Contact the Techstore should you require more details. If shipping to a PO Box you must select standard delivery during checkout. We do not automatically insure unless you specify it during the checkout. If you dont select insurance you are NOT insured. These include and are not limited to explosives, radioactive materials, flammable liquids, dangerous or volatile chemicals, strong acids, compressed gases, poisons and aerosols. Items that can contain these materials include battery banks, aerosols, some tools and lithium batteries.The system uses MJPEG video compression and can store over 150 hours of video on the installed 250GB hard drive. Although this is not a PCbased surveillance system, recorded video is indexed in an event log and can be viewed via a computer connected to the units USB port or on an external monitor connected to the video output socket. Recording setup is simple and various trigger modes can be set across the day. These include timer recording, motion detection, and manual operation.

### <http://cleanteclogistics.com/images/canon-mp250-printer-repair-manual.pdf>

The system comes complete with 4 x weather resistant infrared cameras, plugin interconnection cables, wireless remote control, mains adaptor, and user manual. Installation Procedure for Vista and Win 7 1. Load the CD and install the software onto your hard drive. A PCViewer shortcut will appear on the Desktop. 2. The compatibility option needs to be set on the PCViewer application file; not the shortcut on the Desktop. 3. Find the PCViewer application file in CProgram FilesPCViewer.

Right Click on PCViewer, select Properties, select Compatibility Tab, then set Run Program as Pure Administrator.Will get back to you ASAP.

[humantouchtranslations.com/wp-content/plugins/formcraft/file](http://dag.ru/humantouchtranslations.com/wp-content/plugins/formcraft/file-upload/server/content/files/1//1626bfca5cb0c6---a-course-in-probability-weiss-solution-manual-pdf.pdf)[upload/server/content/files/1\/1626bfca5cb0c6---a-course-in-probability-weiss-solution-manual](http://dag.ru/humantouchtranslations.com/wp-content/plugins/formcraft/file-upload/server/content/files/1//1626bfca5cb0c6---a-course-in-probability-weiss-solution-manual-pdf.pdf)[pdf.pdf](http://dag.ru/humantouchtranslations.com/wp-content/plugins/formcraft/file-upload/server/content/files/1//1626bfca5cb0c6---a-course-in-probability-weiss-solution-manual-pdf.pdf)

<http://www.drupalitalia.org/node/69420>